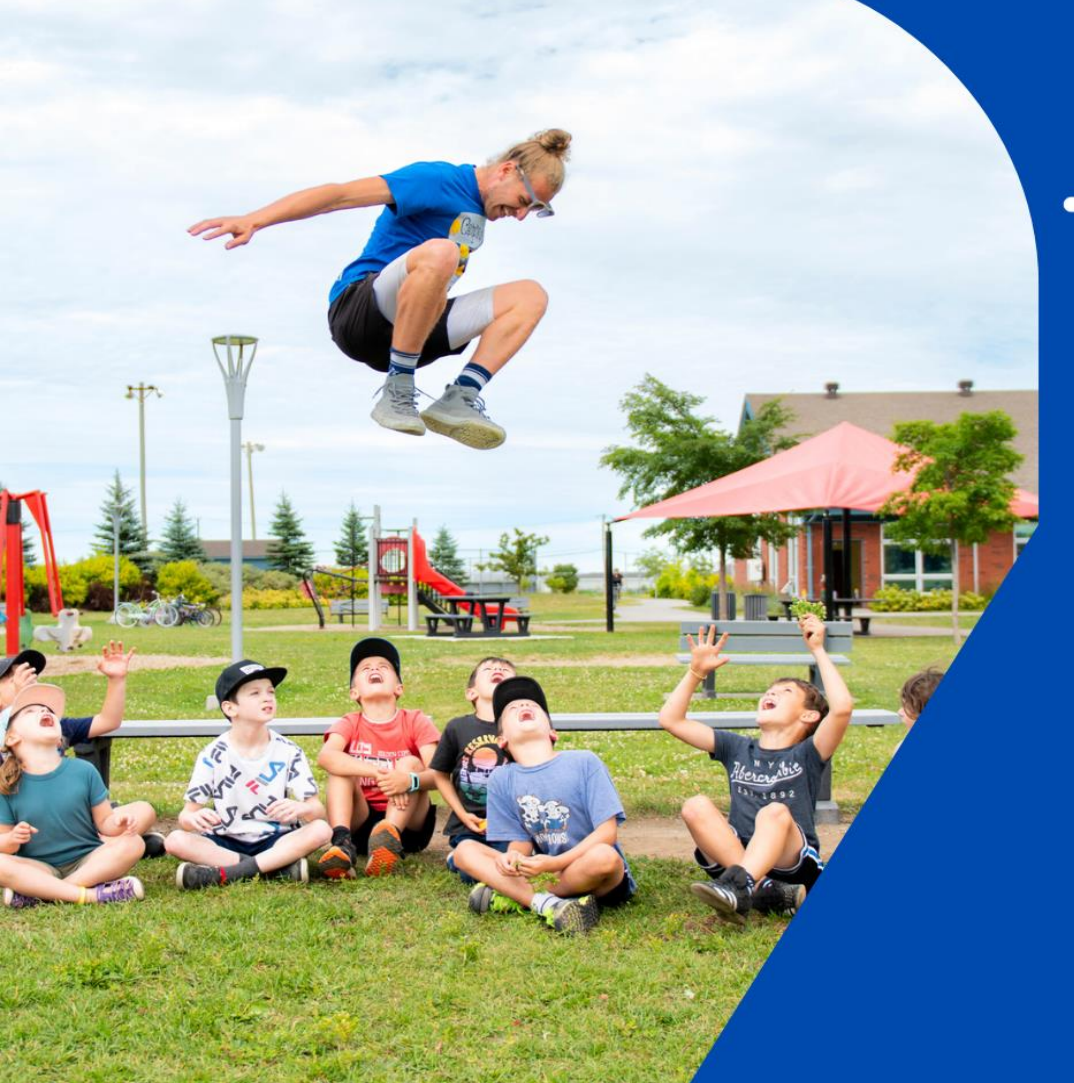

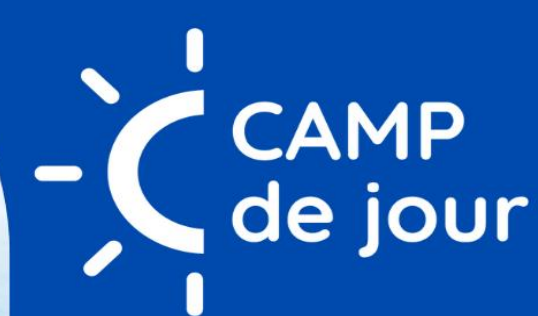

# **CAMP DE JOUR**

# Comment bien se préparer aux inscriptions

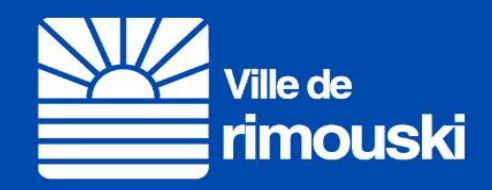

## **Table des matières**

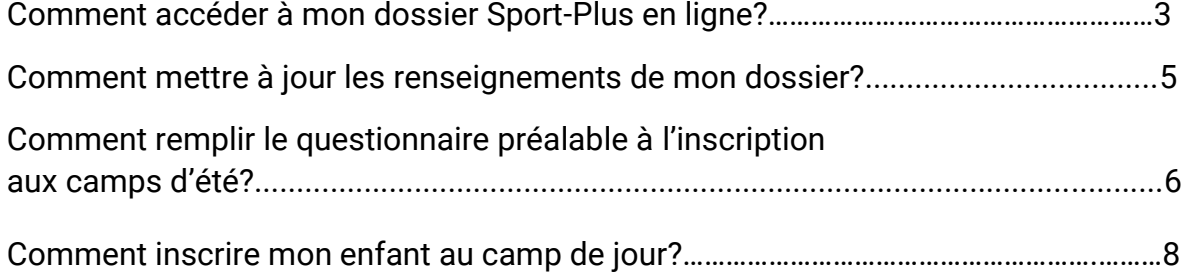

# Comment accéder à mon dossier Sport-Plus en ligne?

1- Se rendre au **www.rimouski.ca/camps**.

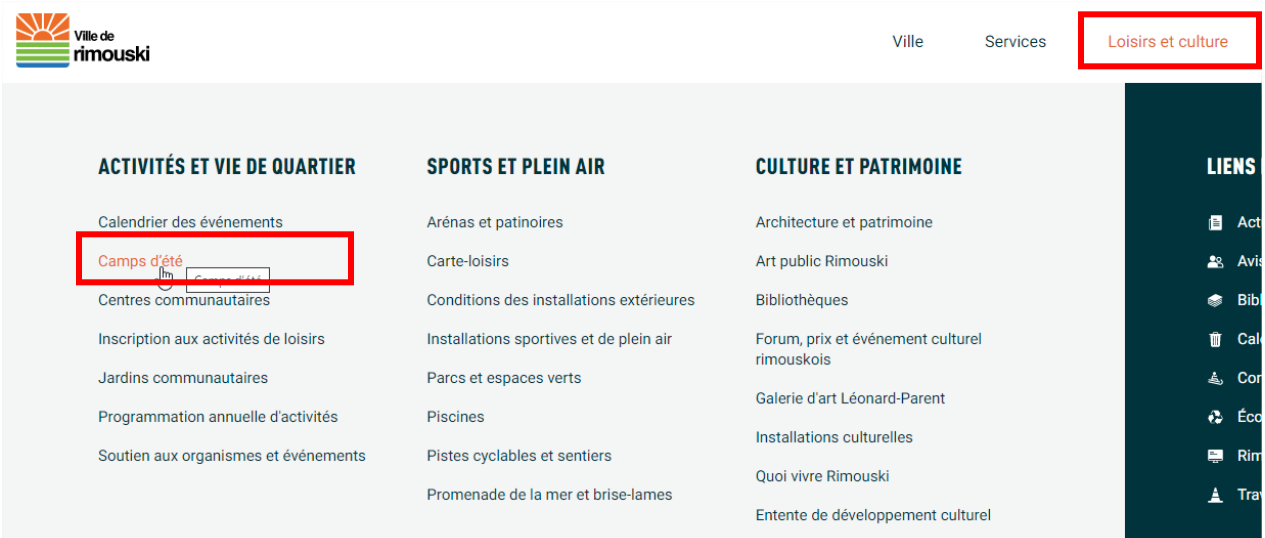

2- Dans la rubrique *Inscription*, cliquer sur le bouton **Inscription en ligne**.

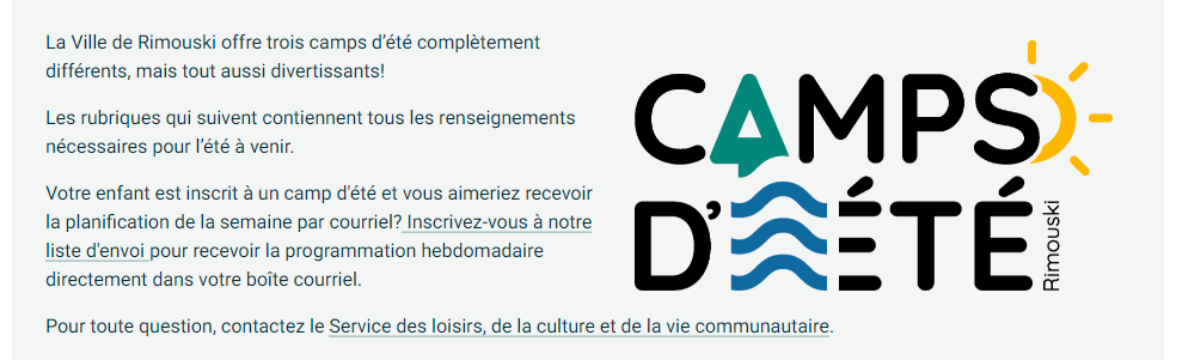

Inscription

#### Service de garde Option-Plus (camp de jour)

L'inscription peut se faire, jusqu'à 16 h, le lundi de la semaine précédant la semaine souhaitée, et ce, sous réserve de places disponibles. Au-delà de cette période, aucune inscription n'est possible.

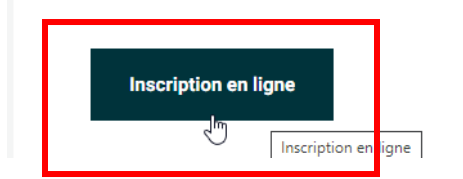

西

3- Cliquer sur *Se connecter* pour se connecter à son dossier (client existant) ou créer un nouveau dossier (nouveau client).

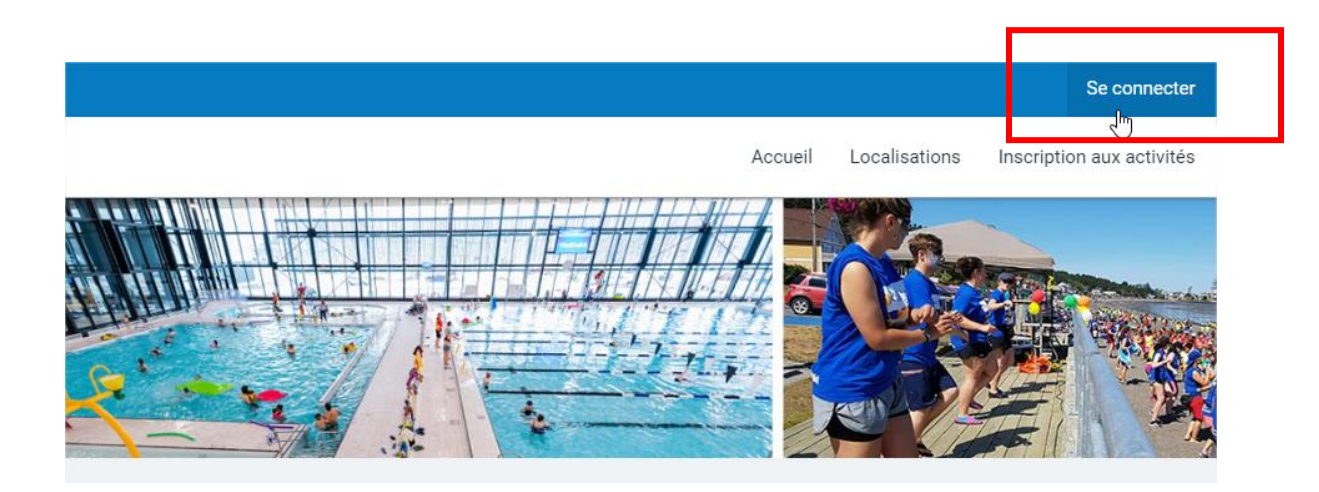

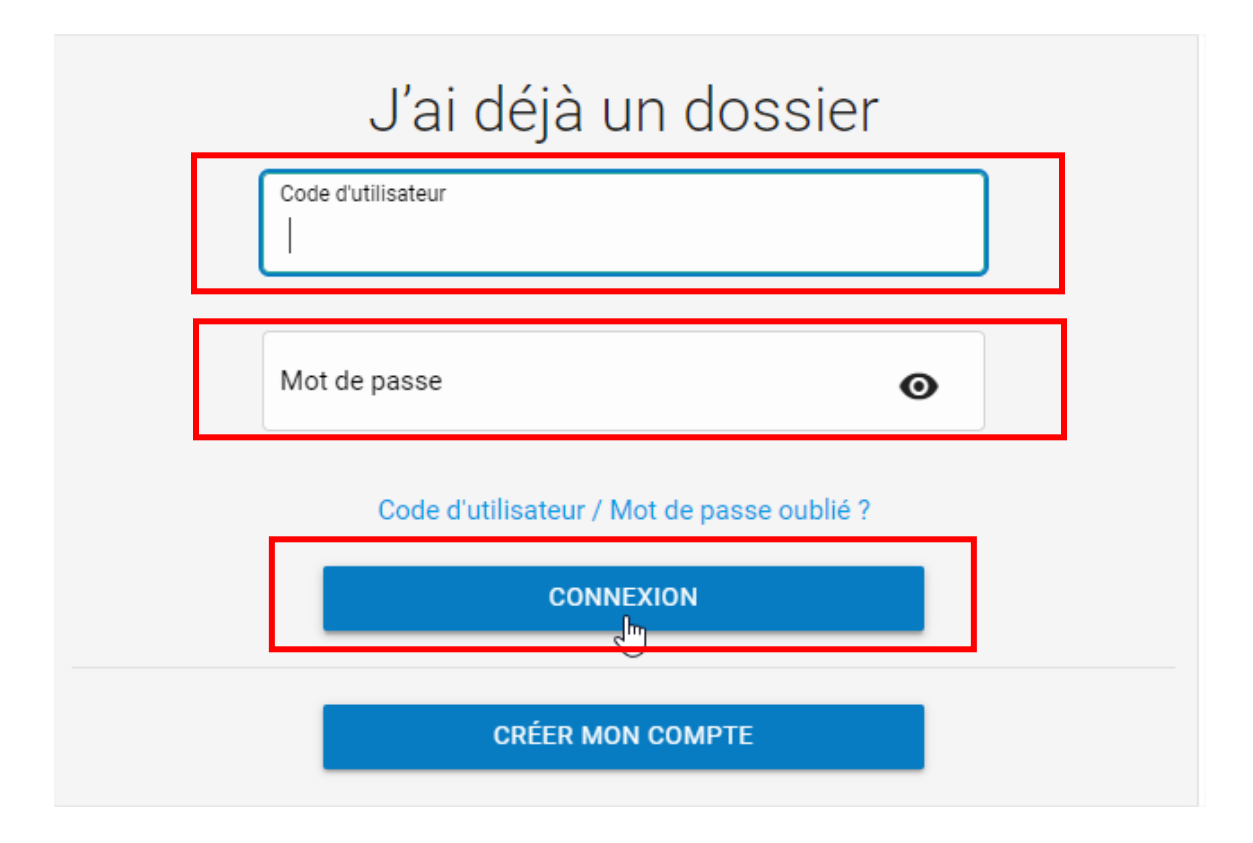

# Comment mettre à jour les renseignements de mon dossier?

1- Cliquer sur le bouton **DOSSIER** sous le nom du responsable de la famille.

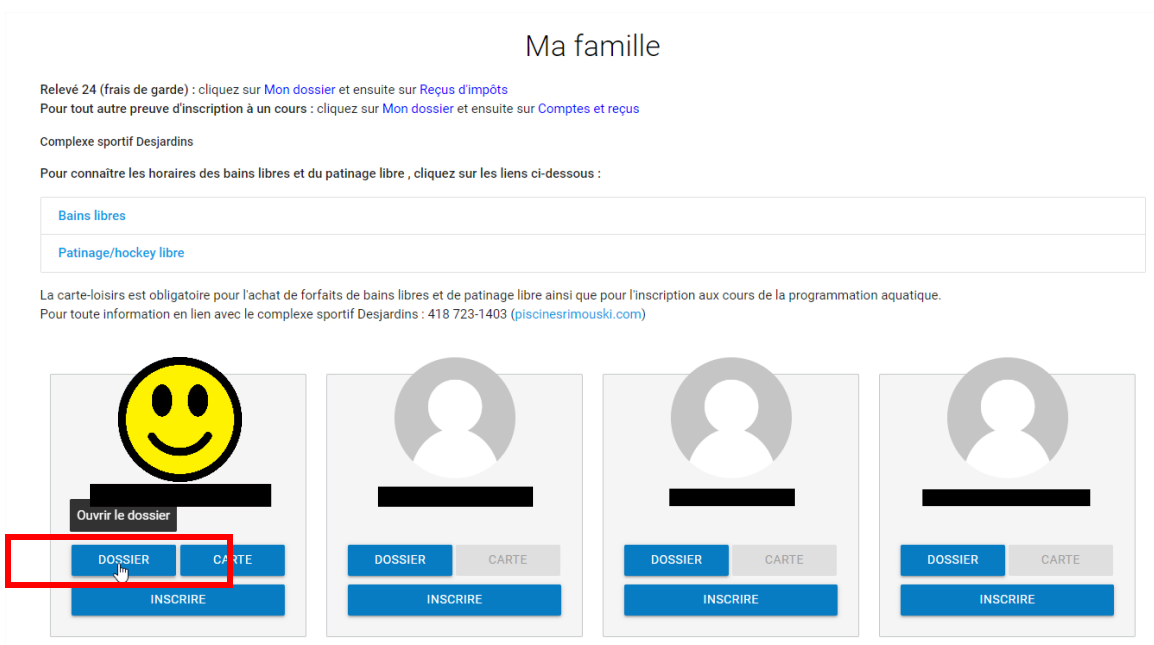

2- Vérifier les renseignements inscrits au dossier. Lorsque la vérification est terminée, cliquer sur **RETOUR À MA FAMILLE**.

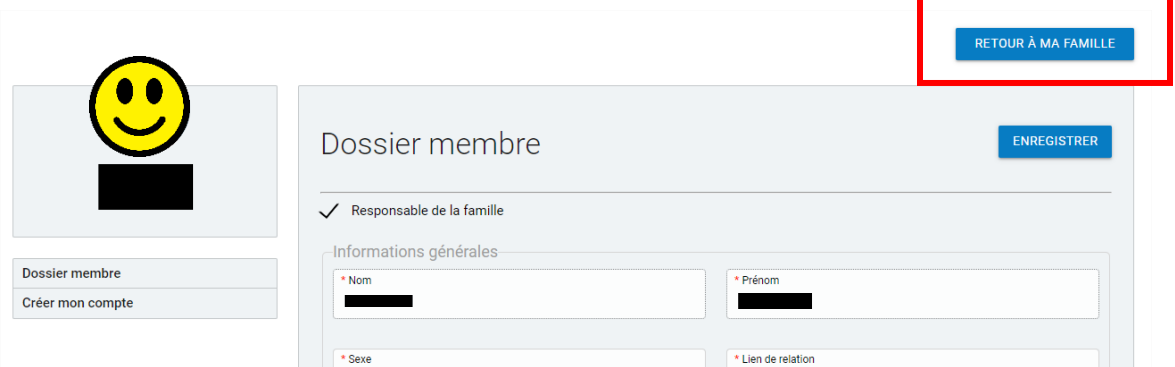

Pour tout changement concernant les éléments suivants, contactez-nous par téléphone au **418 724-3157** :

- Date de naissance;
- Numéro de téléphone;
- Adresse postale;
- Numéro(s) de téléphone.

# Comment remplir le questionnaire préalable à l'inscription aux camps d'été?

1- Dans la bande blanche au haut de l'écran, cliquer sur **Inscription aux activités**.

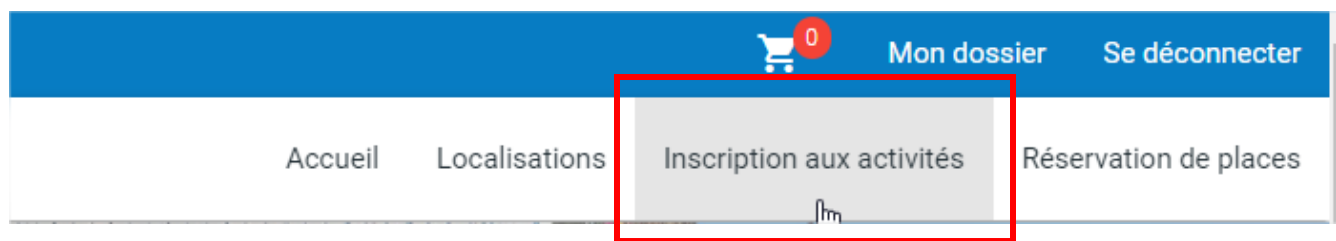

2- Sélectionner l'**enfant** dans la liste déroulante des membres et le programme **\*Questionnaire – Camps d'été**, puis **ajouter l'activité au panier**.

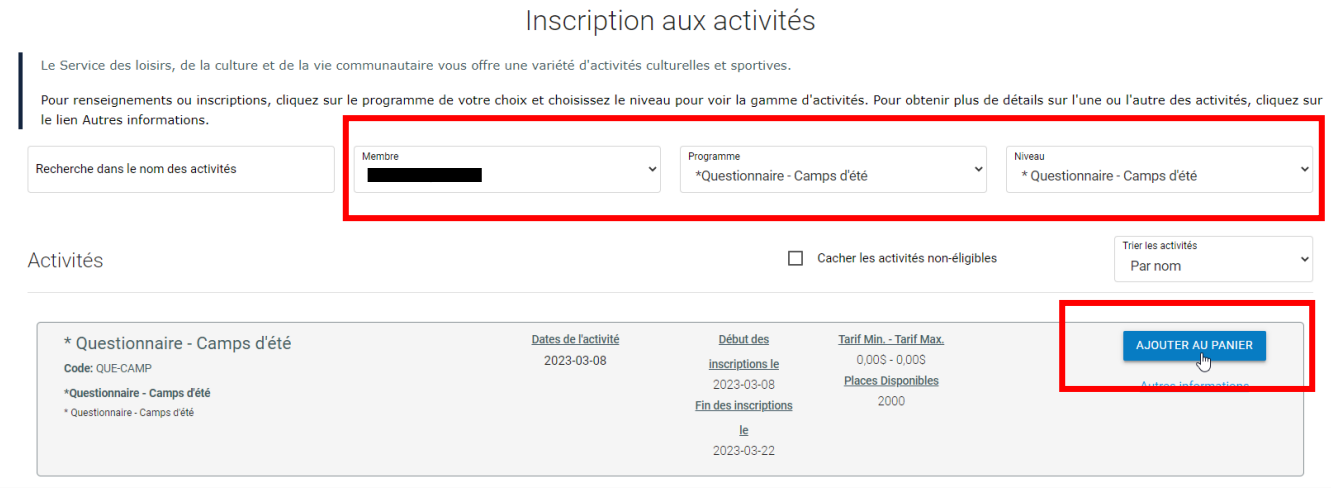

3- Le logiciel génère automatiquement le questionnaire lors de l'ajout au panier de l'activité. **Remplir tous les champs** du questionnaire et cliquez sur le bouton **ENREGISTRER**.

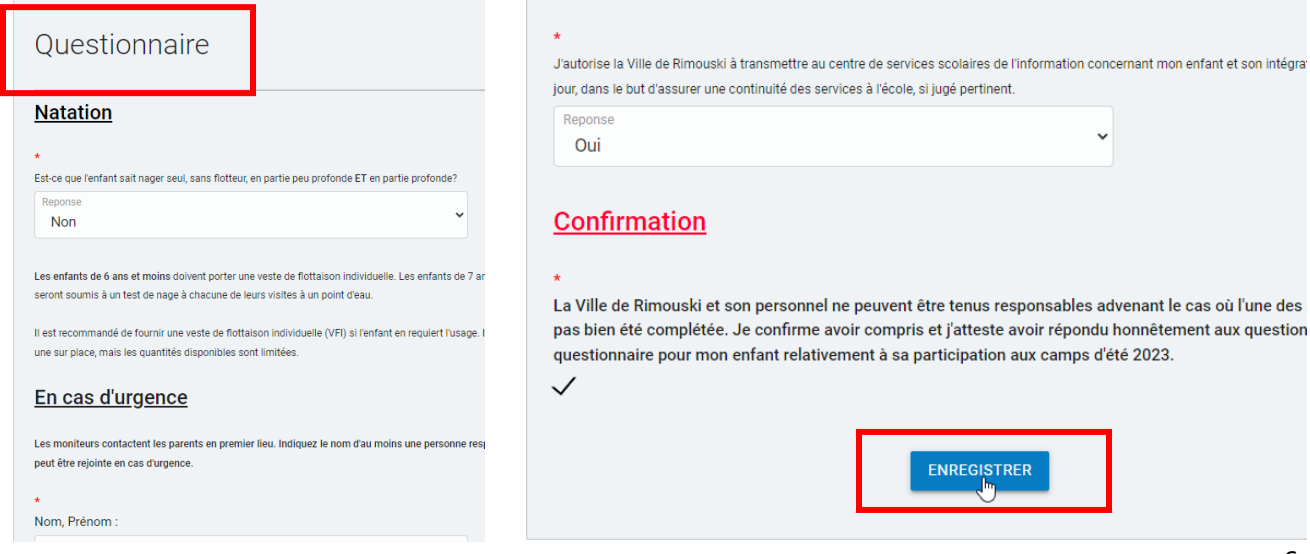

4- Après l'enregistrement, le logiciel indique que l'activité a bien été ajoutée au panier. Au besoin, **reprendre les étapes 1 à 3** pour les **autres enfants** de la famille.

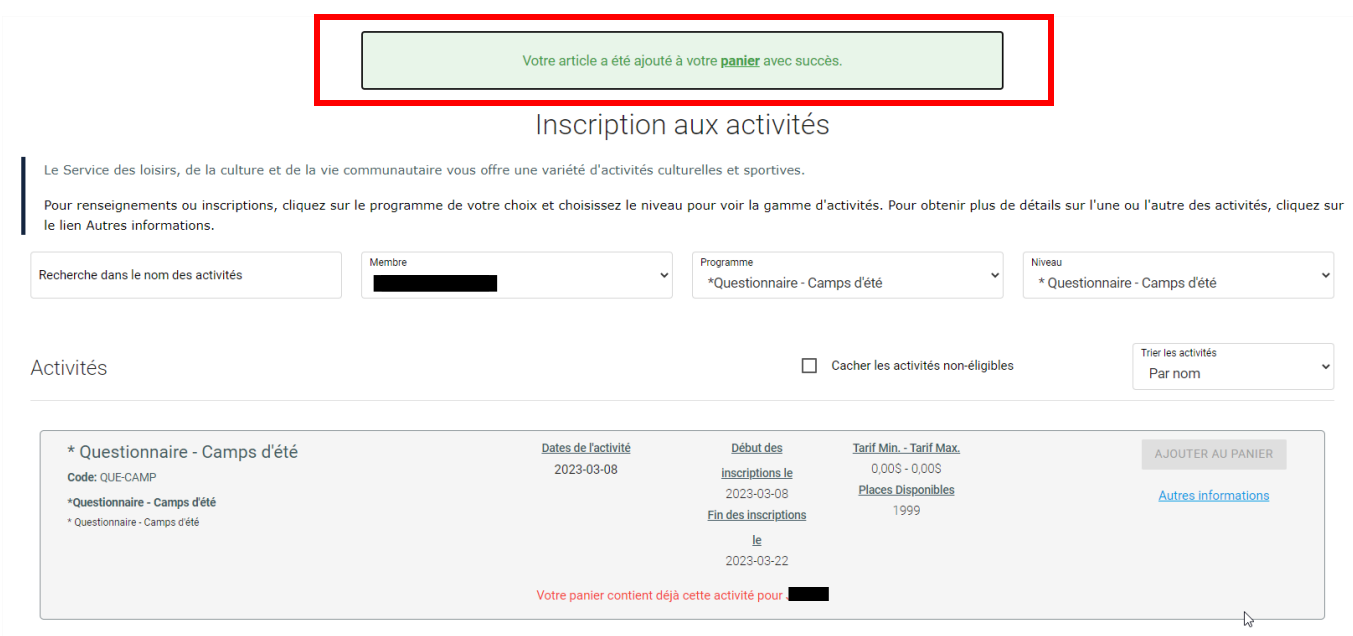

5- Dans la bande bleue au haut de l'écran, cliquer sur le panier pour **accéder au panier d'achat**.

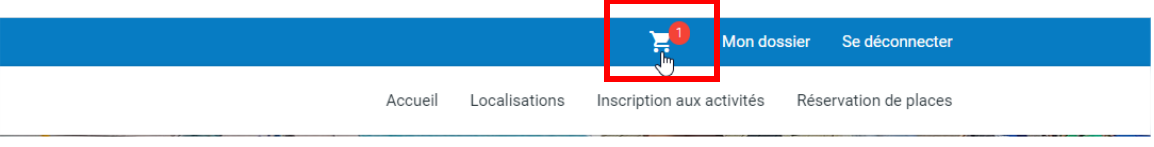

6- Compléter la transaction (l'activité *Questionnaire – camps d'été* est gratuite, mais la transaction doit être complétée pour que les questionnaires soient enregistrés dans le dossier) en cliquant sur le bouton **PASSER LA COMMANDE**. Lire et **Accepter les modalités** de paiement et cliquer sur **CONFIRMER**.

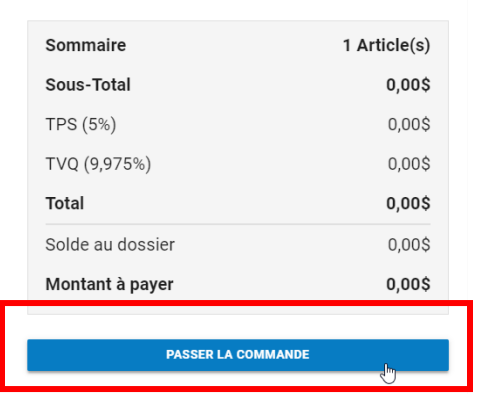

Si des frais vous sont chargés automatiquement, ils ne peuvent être supprimés mais ils seront automatiquement supprimés si vous vous déconnectez sans avoir auparavant confirmé ou payé les inscriptions.

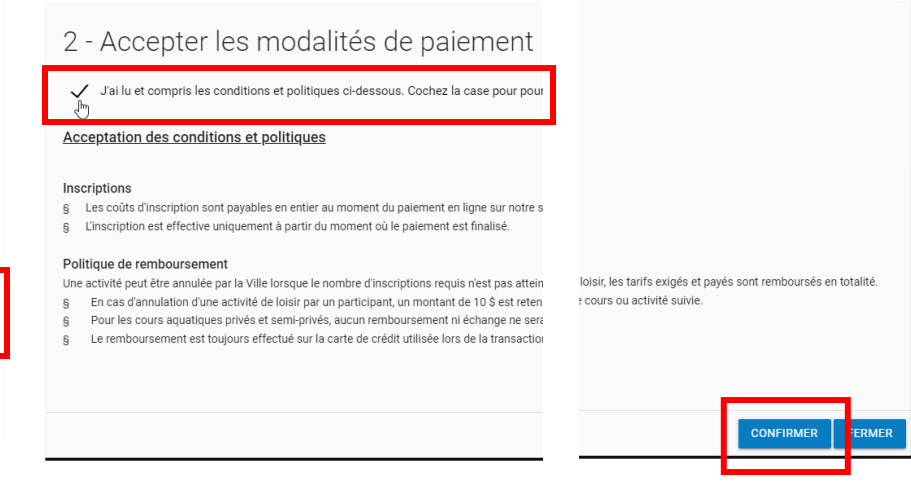

# Comment inscrire mon enfant au camp de jour?

1- Dans la bande blanche au haut de l'écran, cliquer sur **Inscription aux activités**.

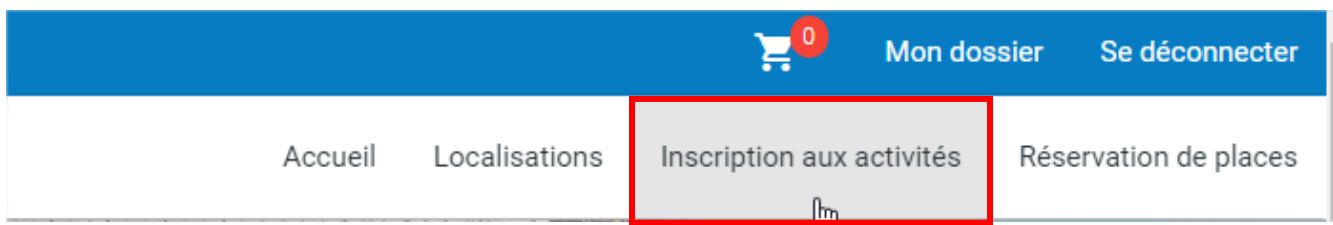

2- Sélectionner l'**enfant** dans la liste déroulante des membres, le programme **\*Camp de jour** ainsi que le district souhaité dans la liste déroulante **Niveau**.

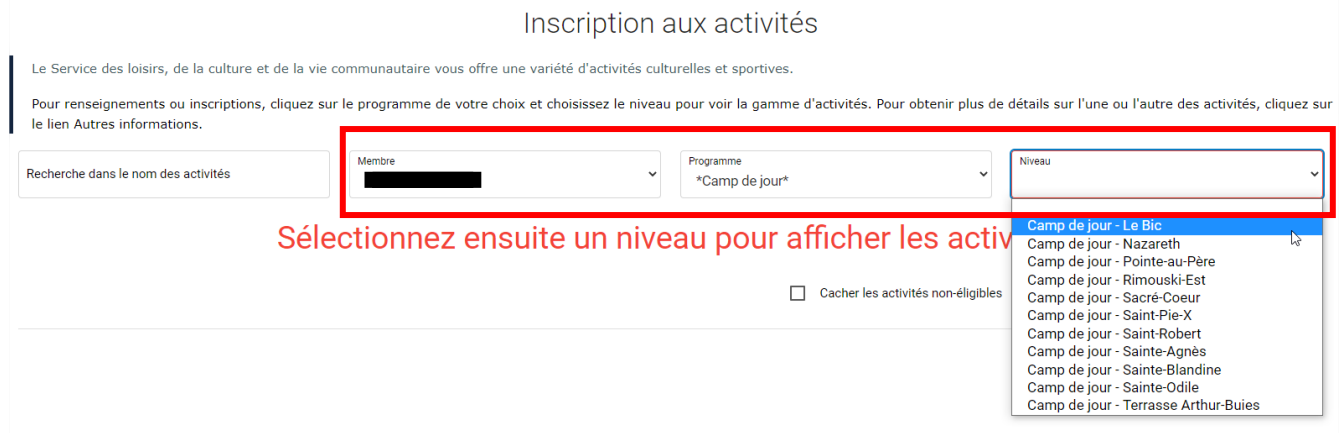

#### 3- Cliquer sur **Ajouter au panier** pour chacune des activités souhaitées

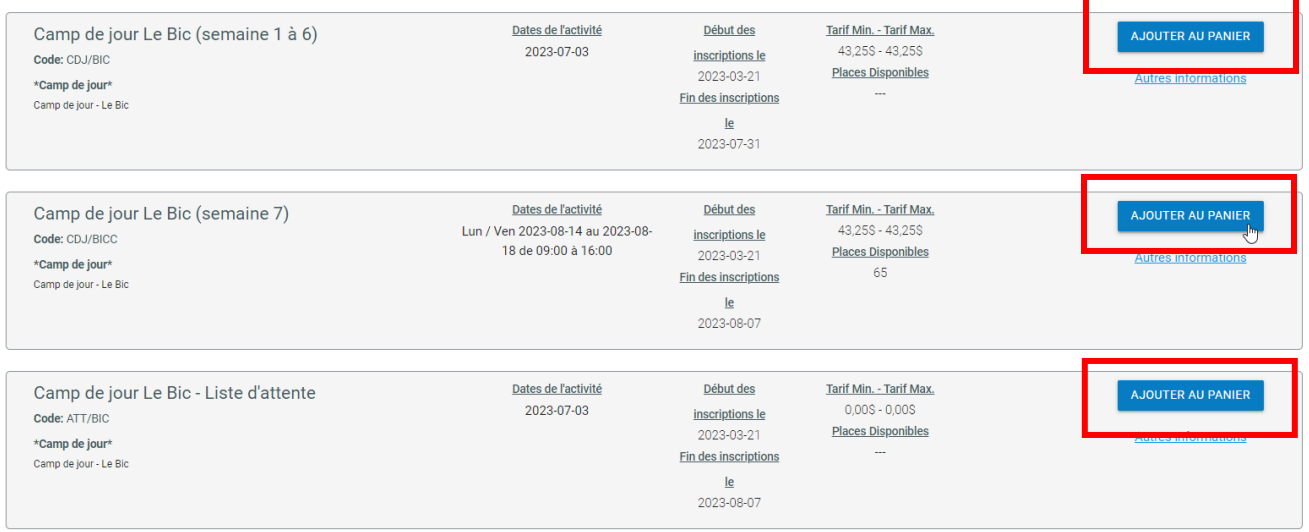

4- Pour l'activité **Camp de jour District (semaine 1 à 6)**, le logiciel demande ensuite de sélectionner les périodes auxquelles inscrire l'enfant. Cliquer sur **Choisir** pour chacune des semaines désirées. Cliquer ensuite sur **CONTINUEZ VOTRE INSCRIPTION**.

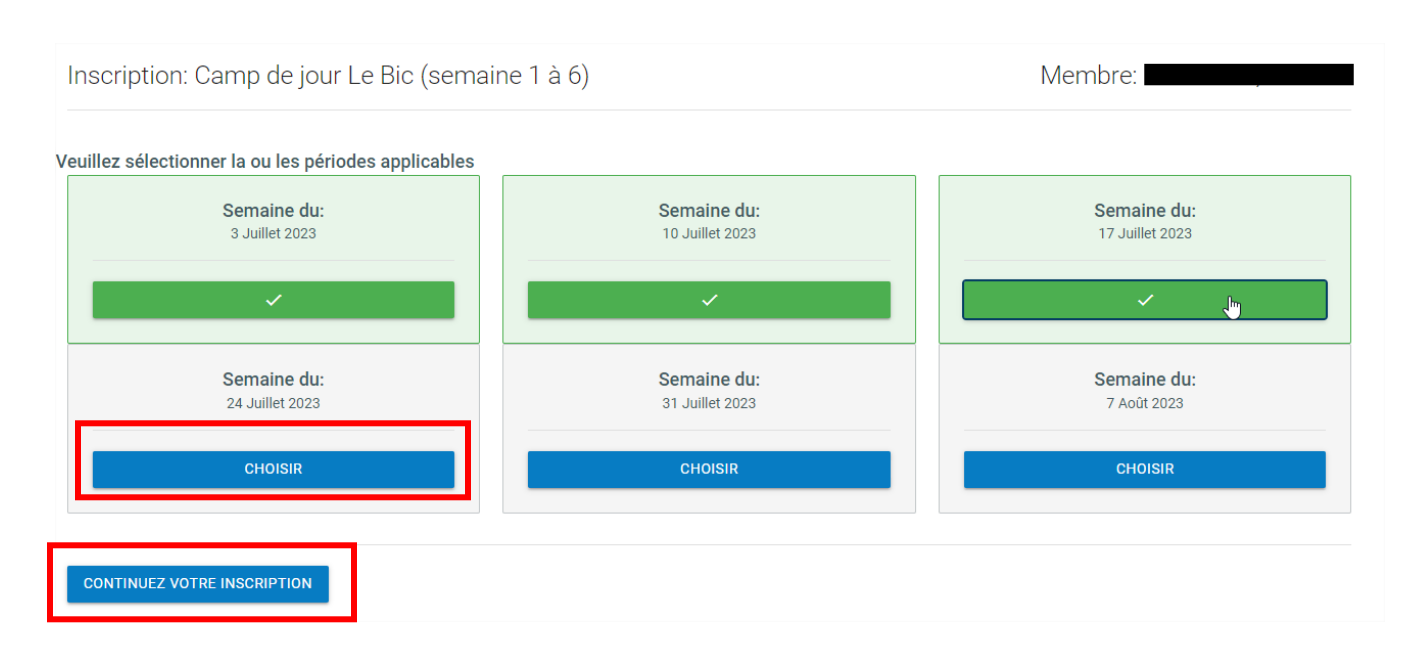

5- Pour l'activité **Camp de jour District - Liste d'attente**, le logiciel affiche une question supplémentaire. C'est l'occasion d'indiquer des commentaires supplémentaires au besoin. La question est facultative. Cliquer sur **ÉTAPE SUIVANTE** pour la passer.

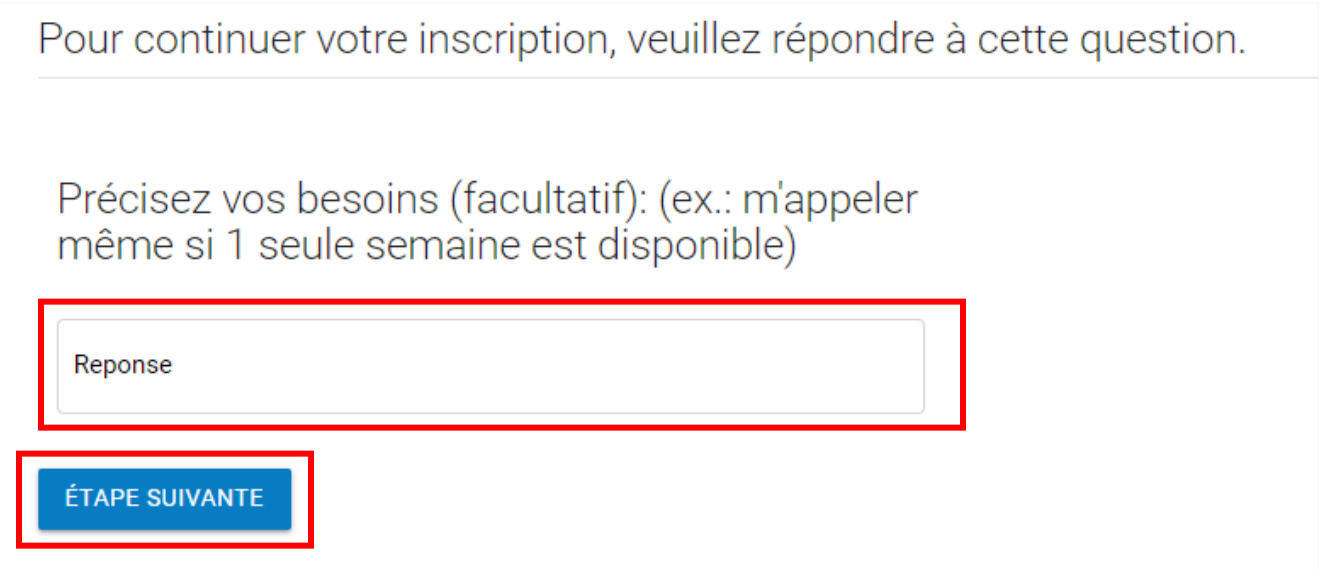

6- Après l'enregistrement, le logiciel indique que l'activité a bien été ajoutée au panier. Au besoin, **reprendre les étapes 2 à 4** pour les **autres enfants** de la famille.

Votre article a été ajouté à votre panier avec succès.

7- Au besoin, procéder à l'inscription des enfants pour le service de garde du camp de jour (du lundi au vendredi, de 7 h 30 à 9 h et de 16 h à 17 h 30). Sélectionner le programme **\*Service de garde du camp de jour** et le **district désiré** dans la liste déroulante des niveaux.

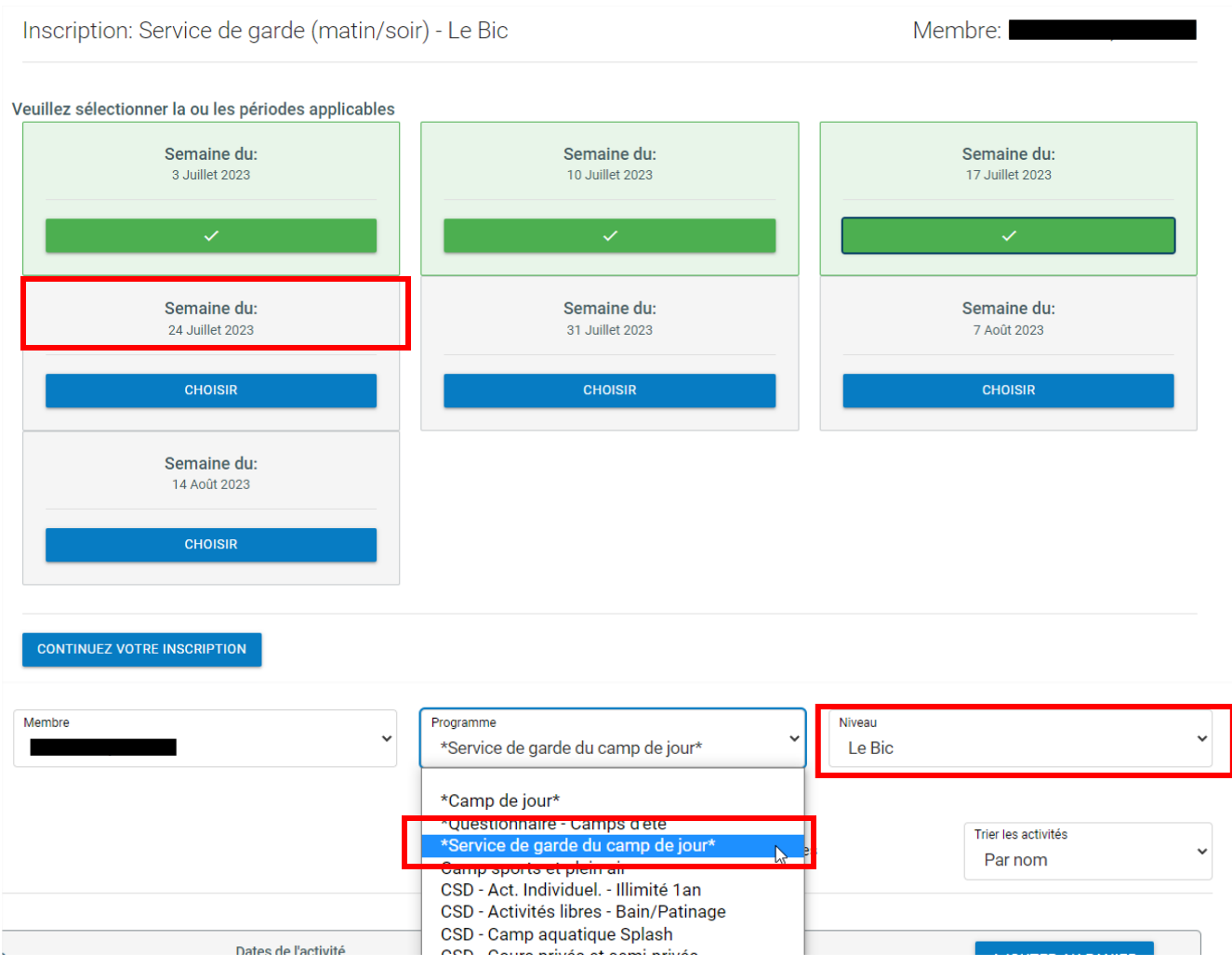

8- Dans la bande bleue au haut de l'écran, cliquer sur le panier pour **accéder au panier d'achat**.

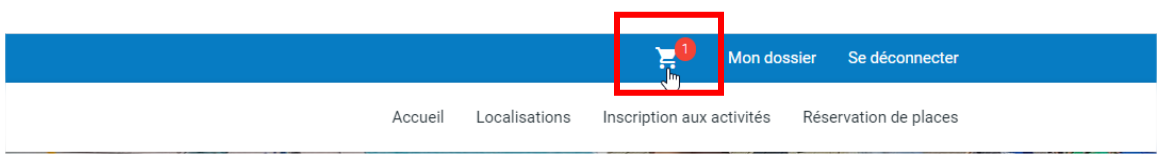

9- Vérifier les renseignements affichés pour valider que les activités dans le panier sont celles souhaitées. Voici un **exemple de panier d'achat**. Si une erreur est constatée, **SUPPRIMER** l'activité complètement et recommencer les étapes 1 à 7.

Dans l'exemple, Justin est inscrit aux semaines 1, 2, 3 et 7 (3 au 7 juillet, 10 au 14 juillet, 17 au 21 juillet et 14 au 18 août) au camp de jour Le Bic. Il est également inscrit au service de garde pour les semaines 1 à 3.

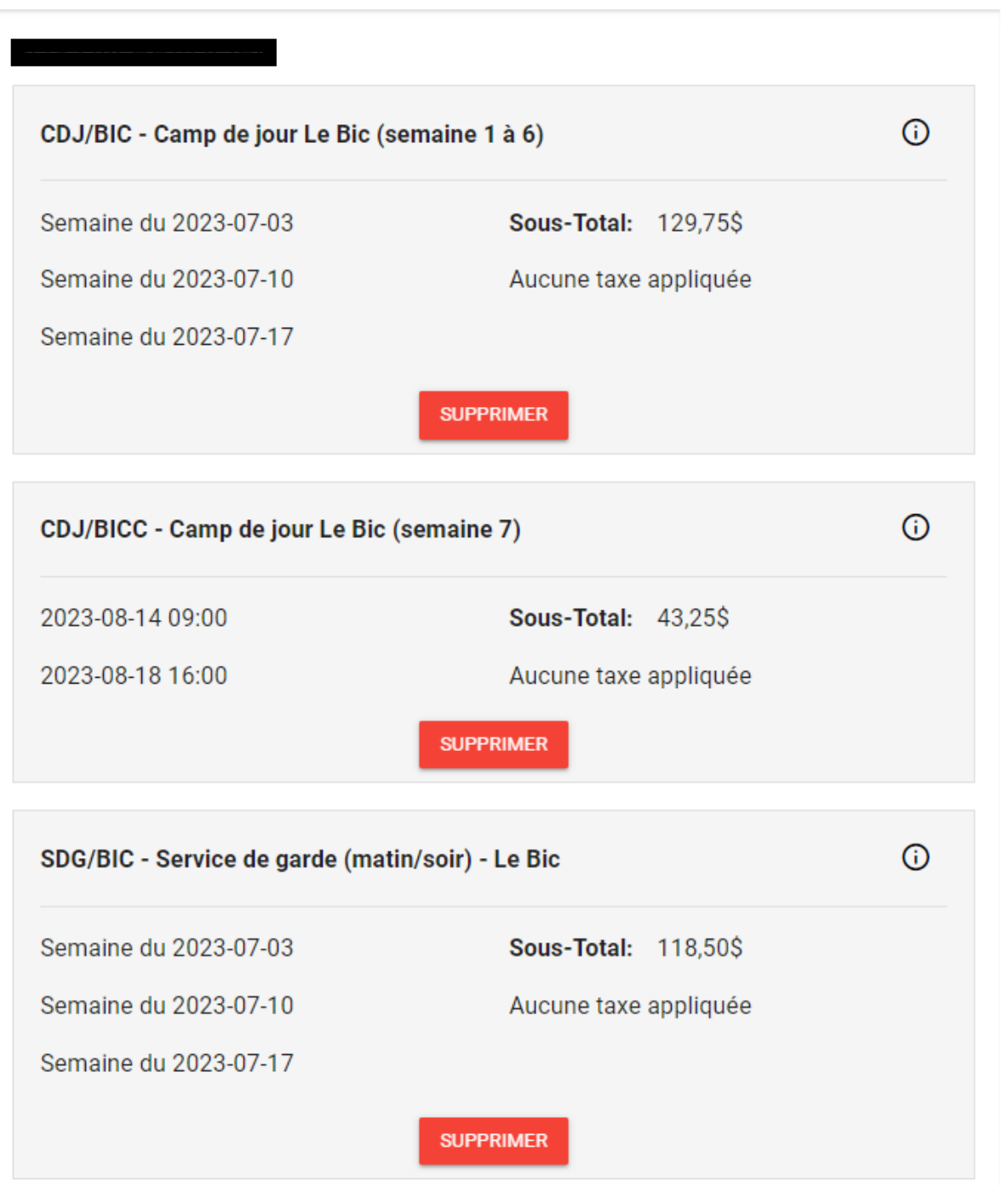

10- Pour procéder au paiement, cliquer sur **PASSER LA COMMANDE**. Lire et **Accepter les modalités de paiement**, puis cliquer sur **CONTINUER**.

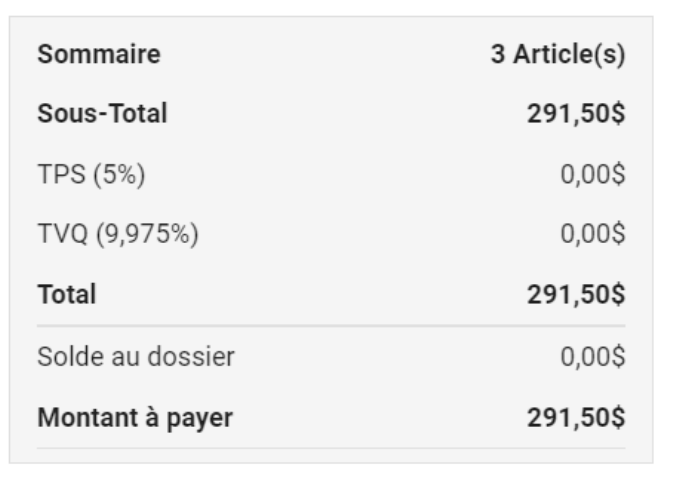

**PASSER LA COMMANDE** 

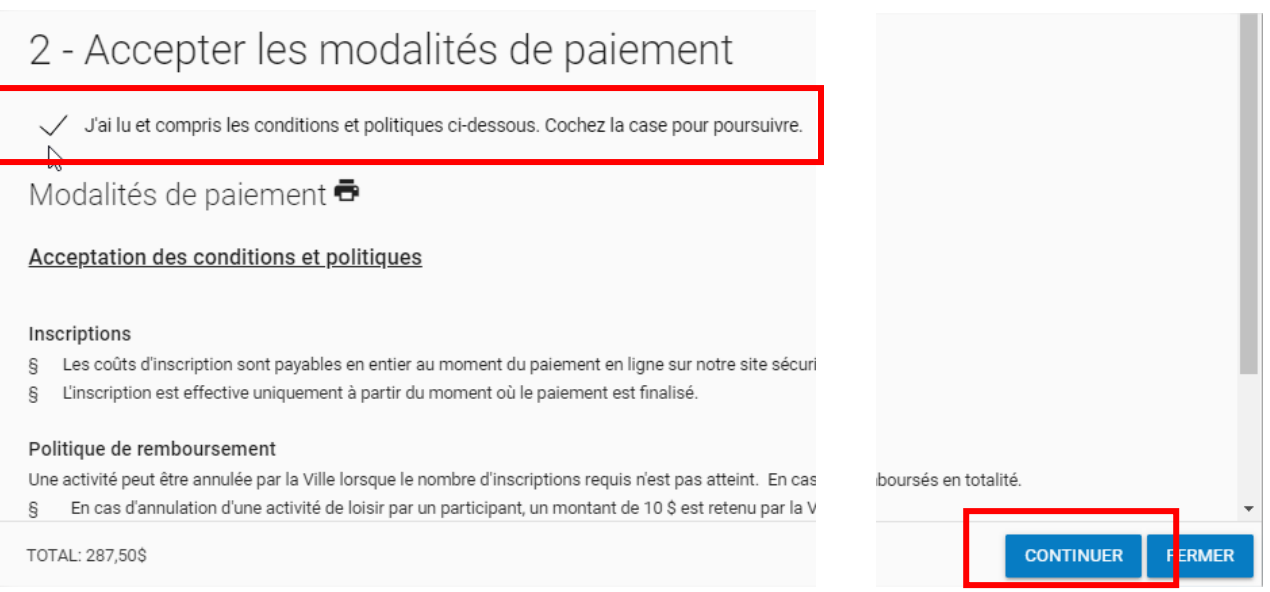

11- Le logiciel bascule vers une plateforme sécurisée qui permet d'entrer les informations relatives à la carte de crédit à utiliser pour le paiement. Le **PAIEMENT TOTAL** est dû à cette étape de l'inscription. Une fois le paiement complété, le logiciel indique que la transaction a été complétée avec succès. Le **reçu est envoyé par courriel** à l'adresse du responsable du dossier.

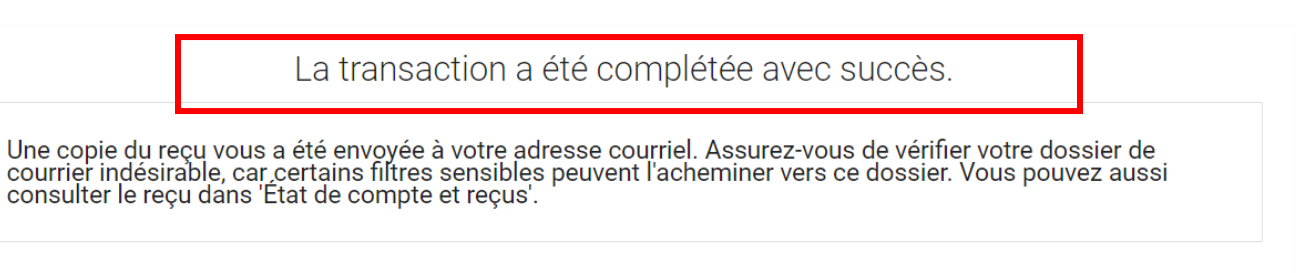